# **Launchpad**

## **Ableton Live Guide**

### **Hardware set-up**

Connect your Launchpad to an available USB port on your Mac or PC using the supplied USB cable. Up to six devices connected simultaneously are supported in Ableton Live (NOTE: using multiple Launchpad devices may require a powered USB Hub, not supplied).

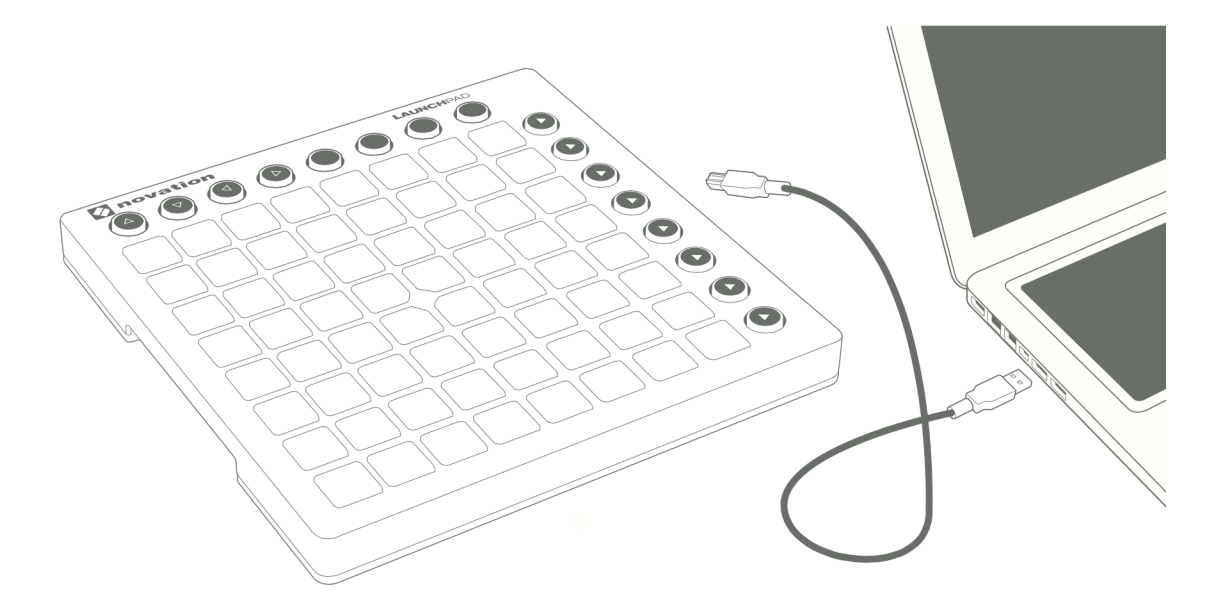

#### Preferences  $\bullet$   $\bullet$   $\circ$ Look **Control Surface** Output Input Feel  $\begin{array}{c}\n\hline\n\end{array}\n\begin{array}{c}\n\hline\n\end{array}\n\hline\n\end{array}\n\begin{array}{c}\n\hline\n\end{array}\n\hline\n\end{array}\n\begin{array}{c}\n\hline\n\end{array}\n\hline\n\end{array}\n\begin{array}{c}\n\hline\n\end{array}\n\hline\n\end{array}\n\hline\n\end{array}\n\hline\n\begin{array}{c}\n\hline\n\end{array}\n\hline\n\end{array}\n\hline\n\begin{array}{c}\n\hline\n\end{array}\n\hline\n\end{array}\n\hline\n\end{array}\n\hline\n\end$ Launchpad MK2  $\blacktriangledown$  Launchpad MK2  $\overline{1}$  $2$  None Audi ₹ None  $3$  None  $\overline{\bullet}$  None  $\overline{\bullet}$  None **MIDI**  $4$  None  $\overline{\phantom{1}}$  None  $\overline{\bullet}$  None Sync 5 None  $\overline{\bullet}$  None  $\sqrt{\frac{1}{10}}$  None  $\sqrt{\frac{1}{10}}$  None  $6 \overline{\overline{\mathsf{None}}}$  $\overline{\mathbf{v}}$  None File Eoldo Pickup **Takeover Mode** ▼ Library **MIDI P Pecor** > Input: Launchpad\_MK2 Input (Launchpad M  $Off$ D Output: Launchpad\_MK2 Output (Launchpad Launi CPU

### **Setting up Launchpad within Ableton Live**

- 1. Open Live's Preferences from the Live menu in OS X, or the Options menu in Windows
- 2. Go to the MIDI/Sync tab and select the port that the Launchpad is connected to in the 'Input' and 'Output' chooser at the top of window
- 3. Next select the 'Launchpad MK2'preset from the 'Control Surface' chooser
- 4. Under MIDI Ports select both Track 'On' and Remote 'On' options for the inputs and the Track 'On', Sync 'On' and Remote 'On' as shown above.

### **Product overview: Ableton Live**

#### **The Session Mode**

When Launchpad is chosen as an active control surface, a ring appears on the session view to indicate which section is currently controlled by the pad matrix. Pressing a clip launch pad triggers the clip in the corresponding clip slot in Live. Hitting an empty clip slot in a track that is not armed will stop the clip playing in this track. If the track is armed to record, pressing the button records a new clip.

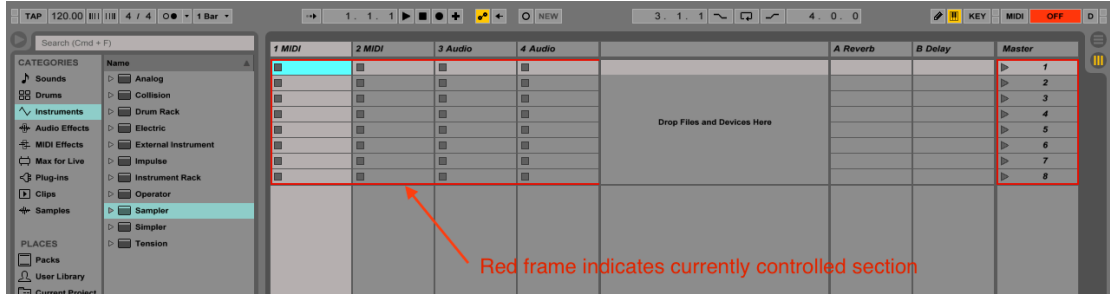

The directional arrows and the session button increase the scope of the eight-by-eight grid by navigating the session view in scenes and tracks. You can also fire horizontal lines of clips (scenes) with the buttons on the right hand side of Launchpad.

The buttons in the matrix light up in different colours so you know what's going on:

**Clip Colour:** When a slot in Live contains a clip, the pad on the Launchpad will reflect it's colour.

**Pulsing GREEN:** this clip is playing

**Pulsing RED:** this clip is recording

#### *Session Overview*

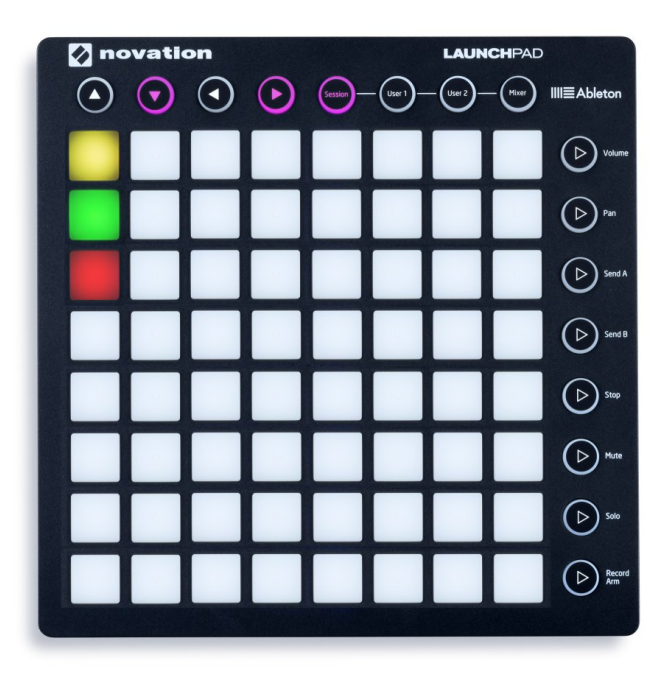

The Launchpad's session overview lets you navigate through large Live sets quickly without looking at your computer screen. Hold down the "session" button and the matrix zooms out to reveal an overview of your session view. In the session overview, each pad represents an eight-by-eight block of clips, giving you a matrix of 64 scenes by 64 tracks. In the session overview, the colour coding is a little different:

**AMBER:** Indicates the currently selected block of clips, which will be surrounded by the ring in the software.

**GREEN:** There are clips playing in that block of clips (though that may not be the block of clips selected).

**RED:** There are no clips playing in that range.

**NO COLOUR:** There are no tracks or scenes in that range.

#### *User modes*

User1: This mode can be used to play drum racks in Lives MIDI tracks (if no assignments have been made), or to freely assign the Launchpad buttons to any MIDI assignable parameter in Live.

Notes played in User 1 mode will be sent/received on MIDI channel 6 by default. This can be changed in the bootloader. Refer to the programmer's reference manual for details on how to do this.

**User2:** This mode can be used as a convenient place to access Max for Live presets (if no learn assignments have been made), or to freely assign to any parameter in Live.

Notes played in User 2 mode will be sent/received on MIDI channel 14 by default. This can be changed in the bootloader. Refer to the programmer's reference manual for details on how to do this.

#### *Mixer Overview*

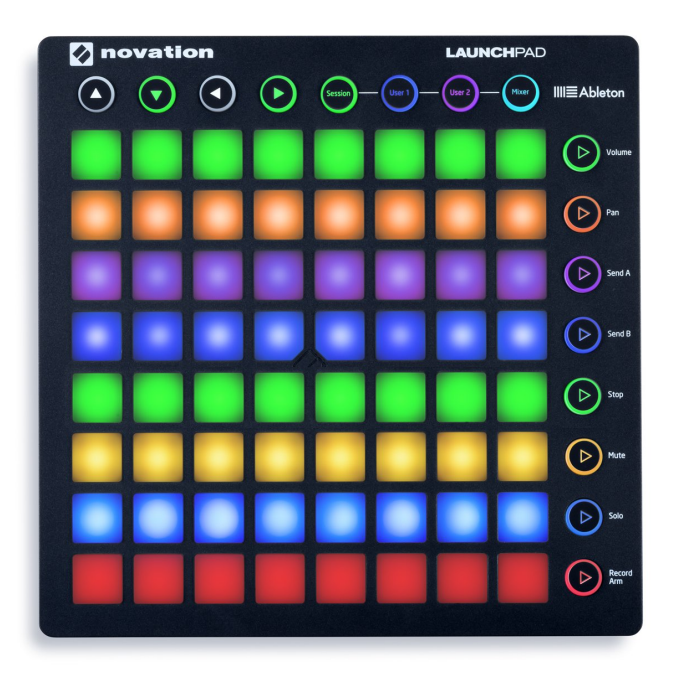

Hitting the "mixer" button provides an overview of the main controls of Live. The top four rows of pads indicate the status of track volume, track pan, as well as sends A and B, for each track. These buttons act as 'reset' buttons for tracks in Ableton Live.

The bottom four rows of pads provide direct access to controls for each track including: stop, track activator, solo and track arm. The bottom four buttons on the right provide additional control for each track:

- 5. the "stop" button will stop all clips currently playing (Can be prevented by re-assigning function)
- 6. the "Mute" button will turn all tracks on (un-mute)
- 7. the "solo" button will un-solo all soloed tracks
- 8. the "arm" button will un-arm all armed tracks

### The Volume / Pan / Send A / Send B pages

When mixer mode is active, press the vol/pan/sndA or sndB buttons to enter the volume, pan or send pages where all eight pads of a column turn into a continuous track "faders" for their respective controls.